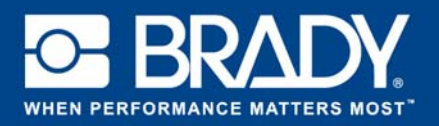

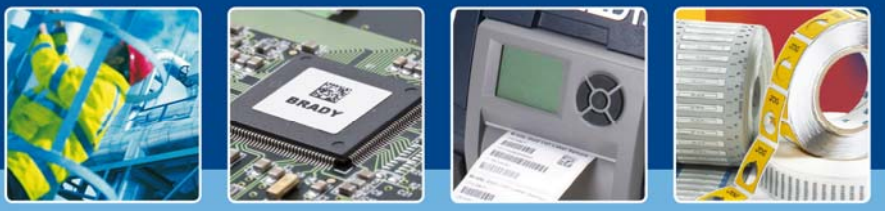

# **HANDLEIDING: Signalisatie**

## **Signalisatie App**

Met Brady's "Signalisatie App" kunnen gebruikers een pictogram ontwerpen in slechts 2 stappen!

## **Download**

De "Signalisatie App" is downloadbaar in de  $\overline{E}$  Brady App Store > in Brady Workstation.

## **Een pictogram in 2 stappen**

Open de "Signalisatie App" in Brady Workstation.

### **Stap 1:**

- 1. Selecteer "Printer", "Type onderdeel" en "Tapebreedte".
- 2. Kies een "Bordstijl" aan de rechterkant. U kunt uit meerdere vooraf gedefinieerde categorieën kiezen. Klik op een stijl om door te gaan naar de volgende stap.

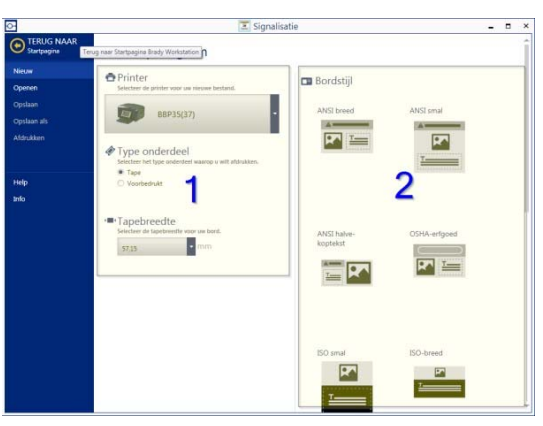

#### **Figuur 1: Stap 1**

#### **Stap 2:**

- 1. Selecteer een "Bordcategorie". Dit bepaalt welke thermische transfertape en printlintkleuren u nodig hebt. Typ uw tekst en selecteer een "Pictogram" met behulp van de knop "Bladeren".
- 2. Wijzig de "Indeling" van de geselecteerde bordcategorie door op de symbolen te klikken.
- 3. Print uw pictogram.

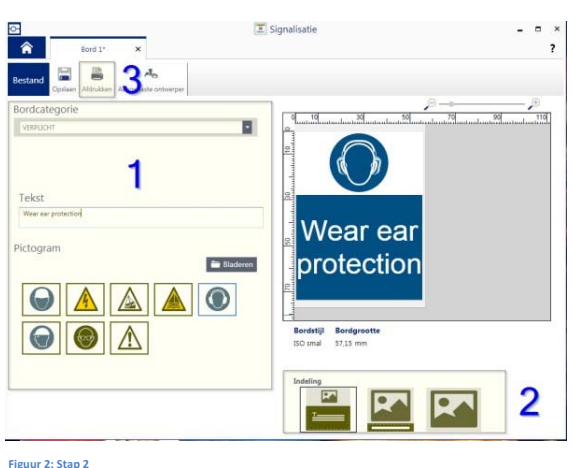

## **Systeemvereisten**

1 GHz of sneller 32‐bits (x86) of 64‐bits (x64) processor, minimum geheugen van 1 GB RAM (2 GB aanbevolen), Windows 7, 8 of 8.1, minimum 250 MB vrije ruimte op de harde schijf plus 15 MB voor elke geïnstalleerde app.

> EUR‐M‐866‐NL 14/11/2016